# **CARE4 MODULE NAME: PCS**

# **Topics: Printing a Paper Copy of an Order from Expanse**

#### **Overview:**

There are times when it may be necessary to print a paper copy of an order as a reference for new orders. Example- complex wound care from a previous visit

#### **Follow these steps:**

From the status board locate the correct patient account that you want to print the order from and Open the Chart

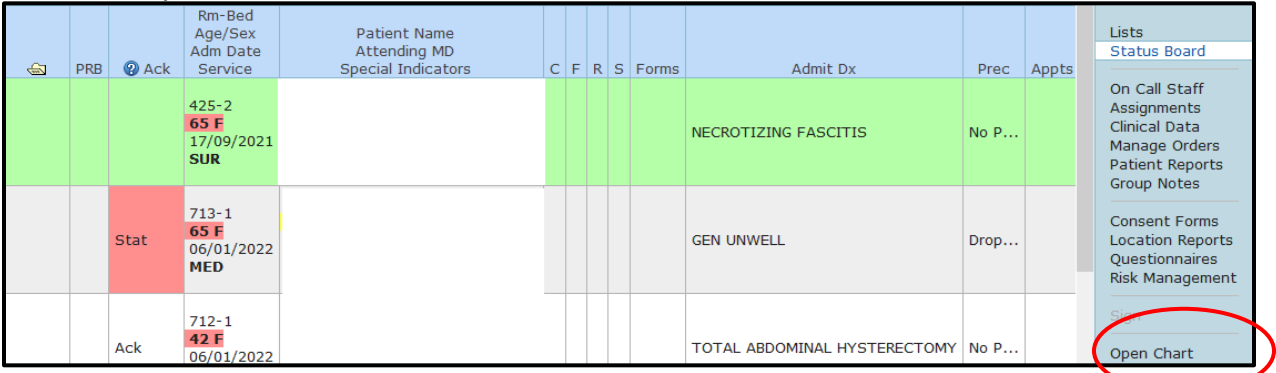

#### Click on Orders and then Click on History at the top of the page

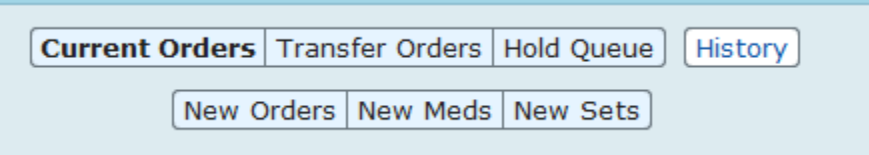

# **Select the order that you want to print from the list of orders**

Note: Orders will appear under headings make it easier to find

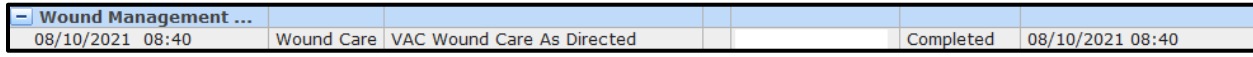

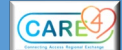

## **Review the order detail to make sure it is the information that you want to have**

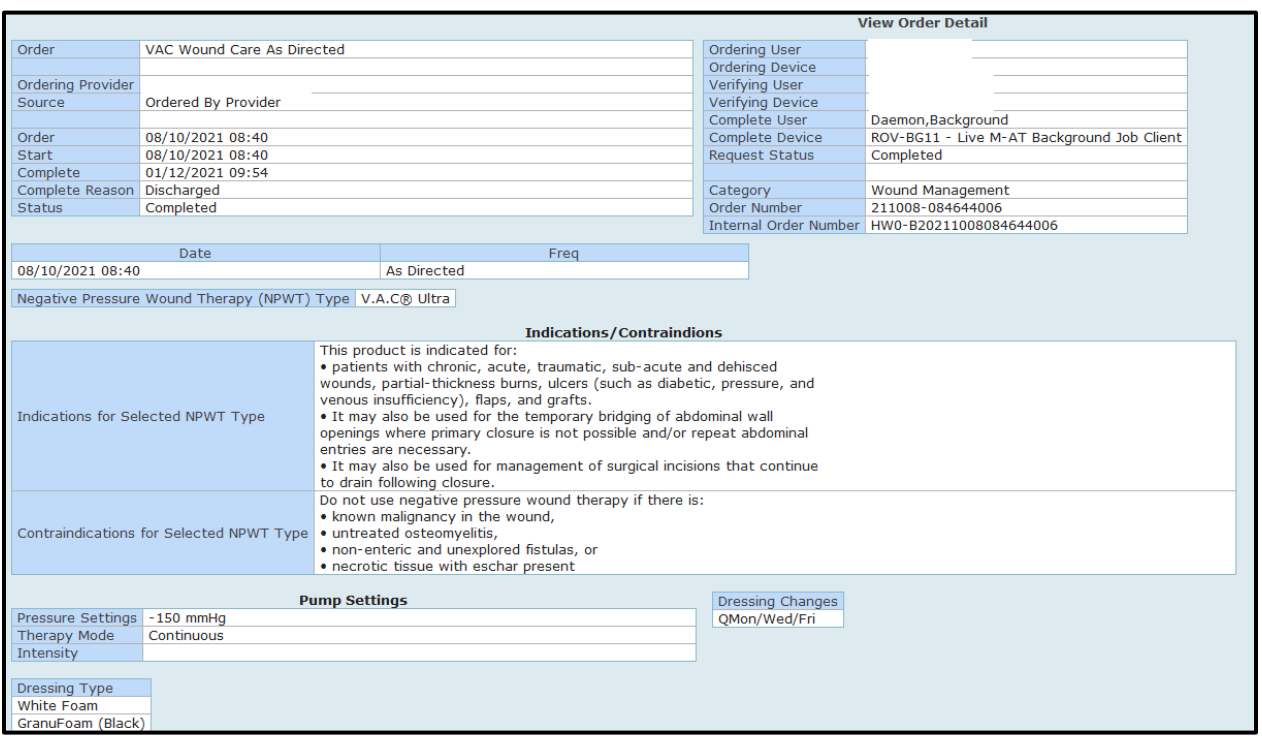

#### Click on print at the bottom of the screen

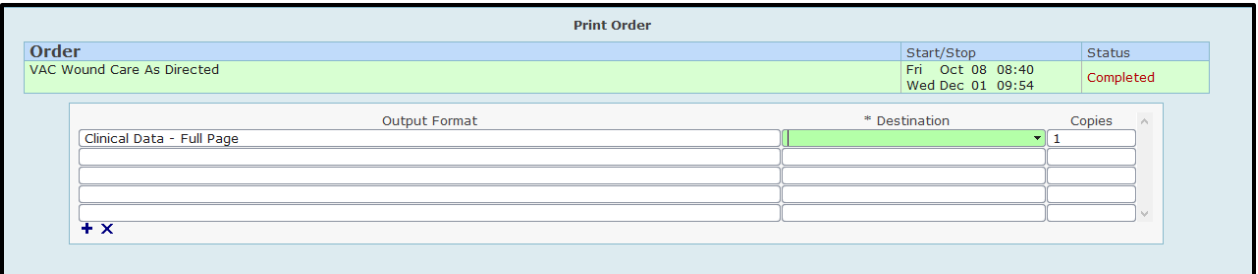

### **In the Output format:**

- Click on Clinical Data Full Page
- At destination find the printer in your location
- At copies- enter 1

Click on OK at the bottom of the page The order will print to your printer

Note: This report contains PHI \* please treat accordingly

2

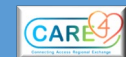